# Scheduling, starting, running a meeting

After signing in, you may wish to set up a one-time or recurring meeting OR start a meeting, or run the meeting. To do so, select meetings from the landing page

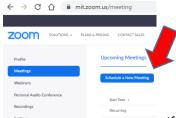

If you established default Meeting settings, these will automatically populate. You may change these settings for any new meeting. Be sure to select "generate meeting ID automatically".

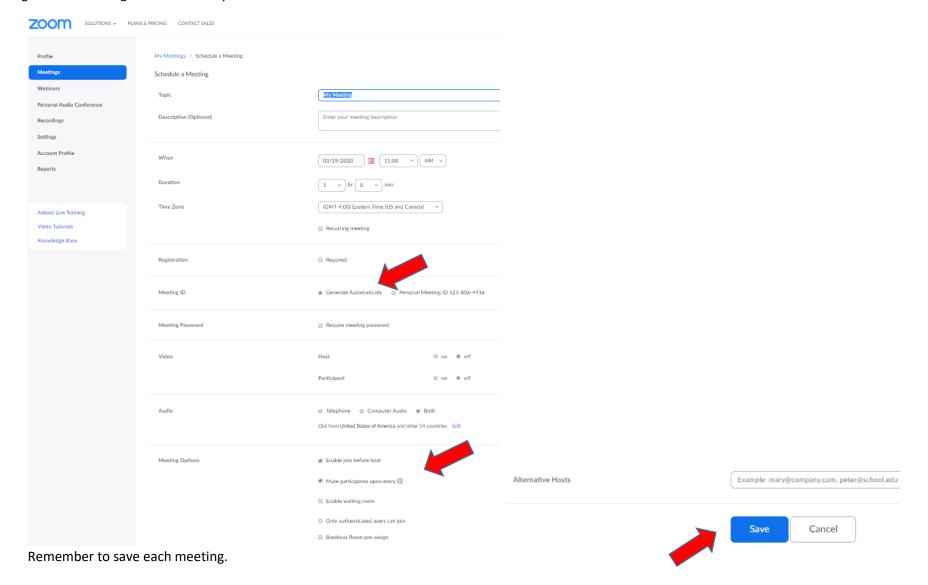

#### Meeting options: One time

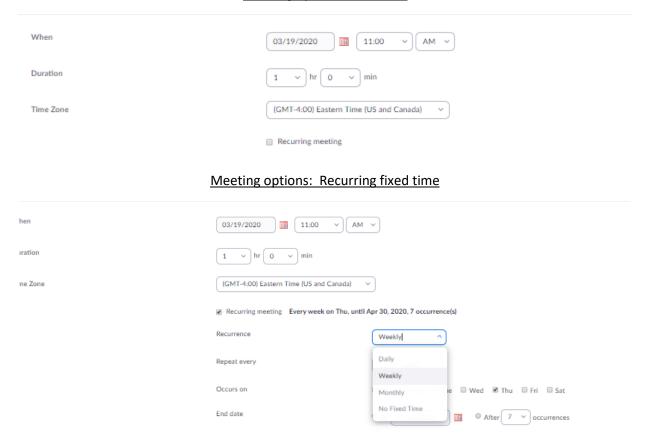

## Meeting options: No fixed time or frequency (used to connect with others "on demand")

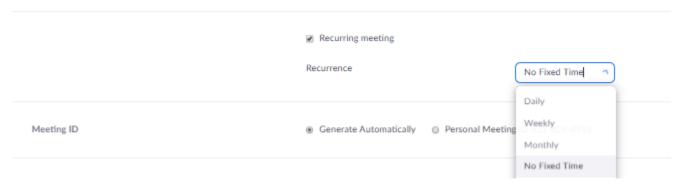

#### Invite others to the meeting

Click on the meeting in the "upcoming meetings" tab,

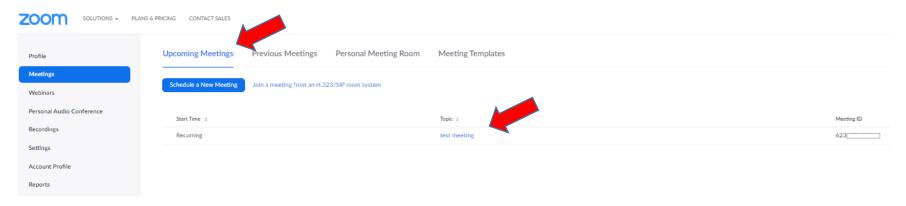

Then click on "Copy this invitation" – it is a hyperlink

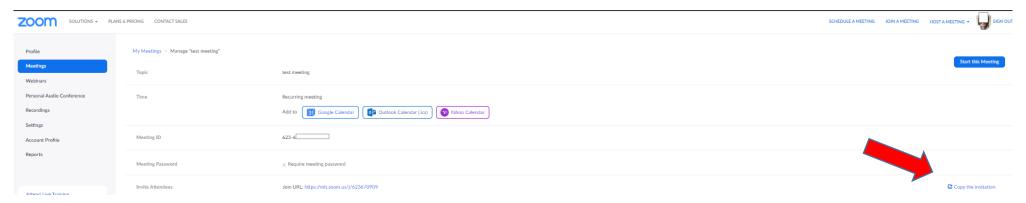

Which produces the image below. Select the "copy meeting invitation" and paste this into your usual form of communication to attendees (an email, etc.). This action will provide every recipient with the hyperlink to the meeting. You may also paste this into your calendar.

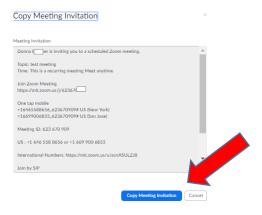

#### Start and run a meeting options:

### Start a recurring upcoming meeting:

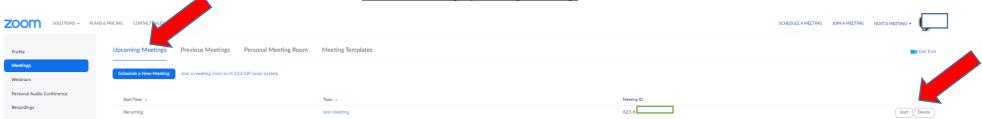

### Or utilize the meeting invitation you sent to others

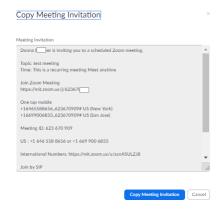

### Or restart or delete a previous meeting

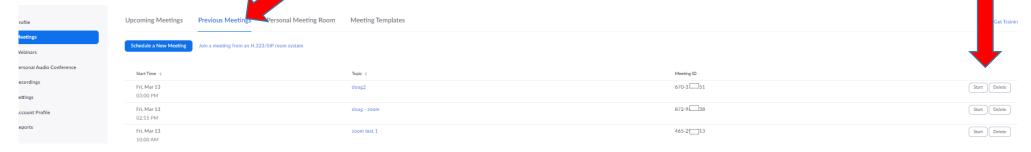

## Running the meeting:

### Muting:

Select Manage Participants where you may Mute / Unmute all – this is helpful when attendees may not be muted resulting in the meeting filled with background noise.

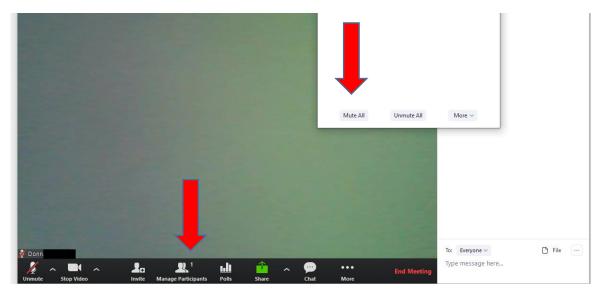

Chat: Everyone

You may select Chat with everyone, or use the drop down menu to chat privately

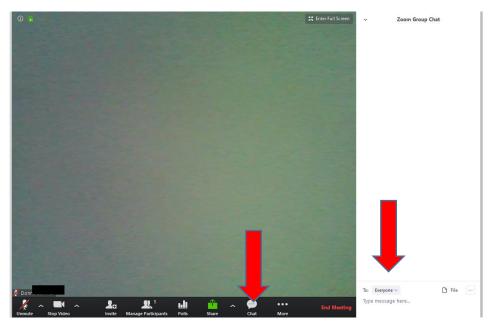

# Manage questions by asking attendees to "Raise your Hand":

To do so, an attendee may select Participants, then select either unmute or raise hand

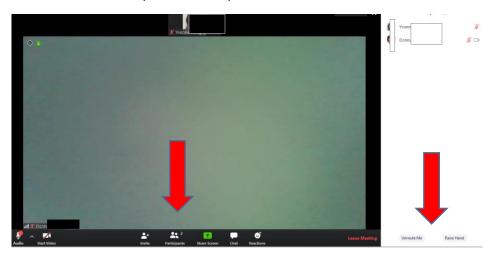

Then the host sees the attendee with a blue hand in the upper left corner

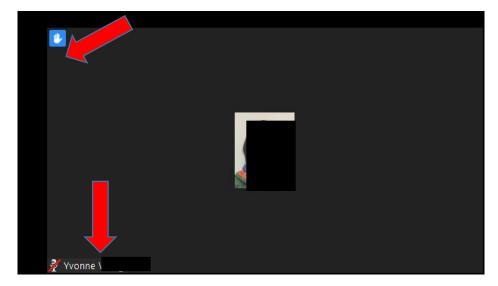

### Share screens: You may share your screen or enable others to do so

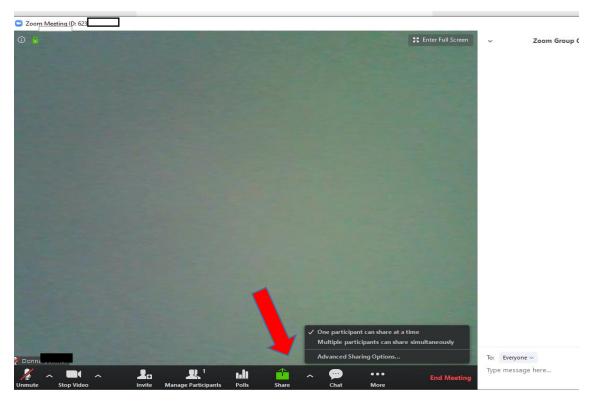

and then select what you want to share from those open on your computer (Screen, Whiteboard, a web page, a document, etc)

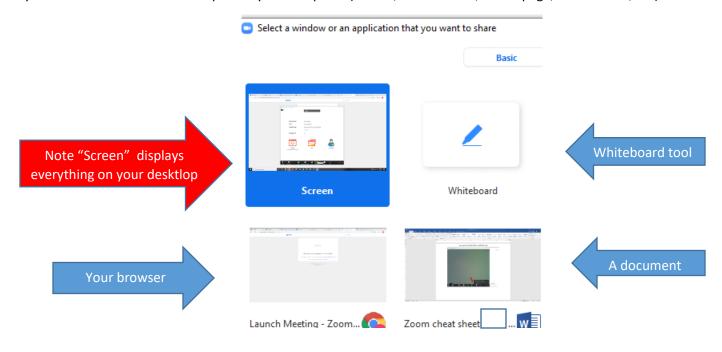

#### Break out rooms: This involves some prior work on the meeting set up

One method is to assign attendees to break out rooms automatically. In the meeting set up (or edit meeting):

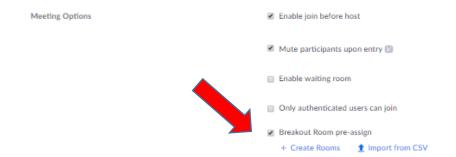

Or you may create the breakout rooms yourself in the edit meeting screen

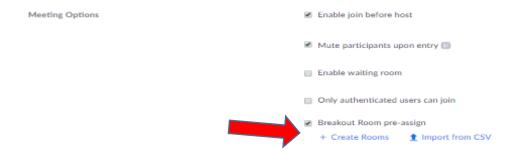

Then create rooms and assign attendees to the room either one at a time (left photo) or a CSV file (right photo)

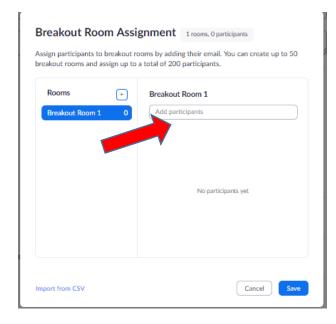

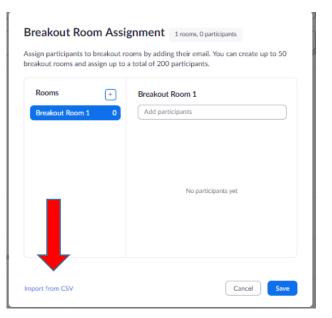

A CSV file is just an Excel file saved in a "comma" format. Once created, use the import from CSV file. A sample CSV file is shown below:

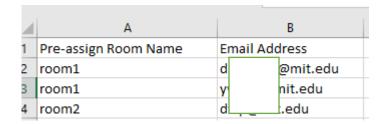

Create the Excel file:

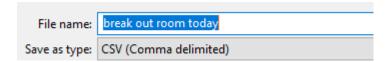

then save the file in the CSV format:

### then import the file into Zoom:

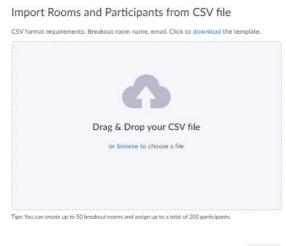

Cancel

As long as you enabled break out rooms in meeting set up, you may also create or edit break out meetings in real time

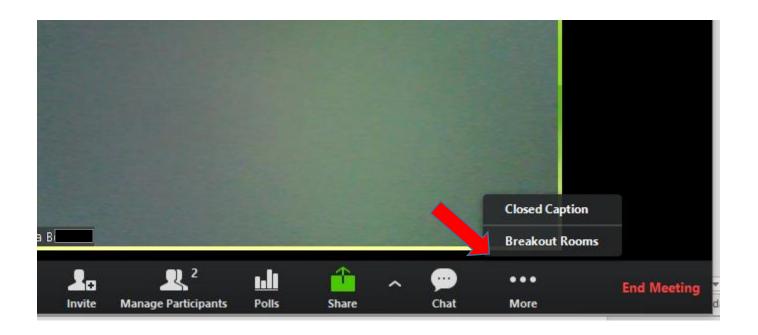

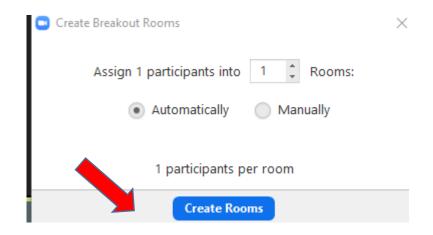

Which opens up this screen

When you are ready, open the rooms and later close the rooms which will send attendees to the plenary meeting screen.

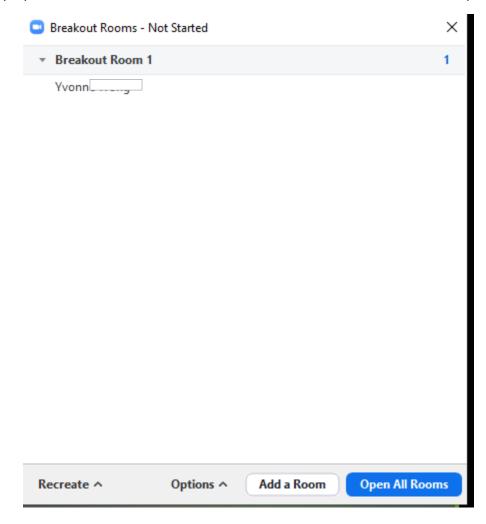